## **HOW TO: Purchase a Spousal Fishing License on Go Wild**

Note: If you or your spouse are 65 or older it is cheaper for you to purchase your fishing licenses separately. The Secondary spousal for \$0 is only available if your spouse purchased the spousal primary for \$31.

## **STEP 1: Log in / create your Go Wild account**

• **Visit the website gowild.wi.gov**. If you have already set up a username/password for your account, you may log in directly using that. If you have not yet created a username/password, use the "Account Lookup" option to search for your account or create a new account if necessary.

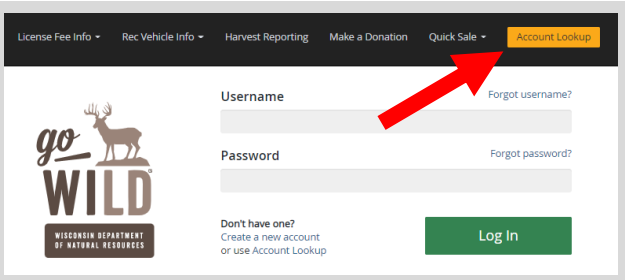

Access your Account - Search for your existing customer record using one of the four personal information options on the left. Or enter your username and password for your account if you have already created one.

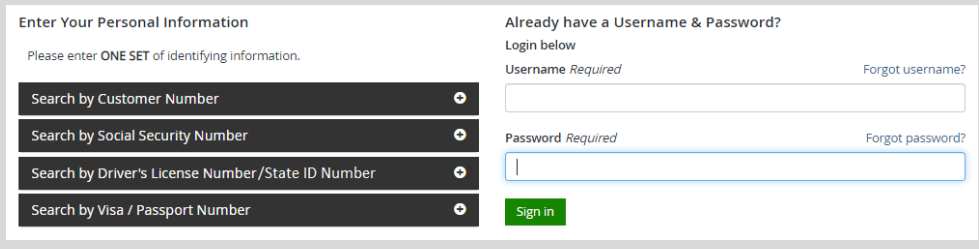

**Welcome Back!** Enter your Driver License/State ID issuing state and ID number. If you do not have that information, leave both fields blank. *Note: To qualify for resident licenses, all customers age 18 and over must include a WI Driver License/State ID number.* Next indicate your state residency (Wisconsin resident or nonresident). If you are unsure of your state residency, select the Help me decide link*.*

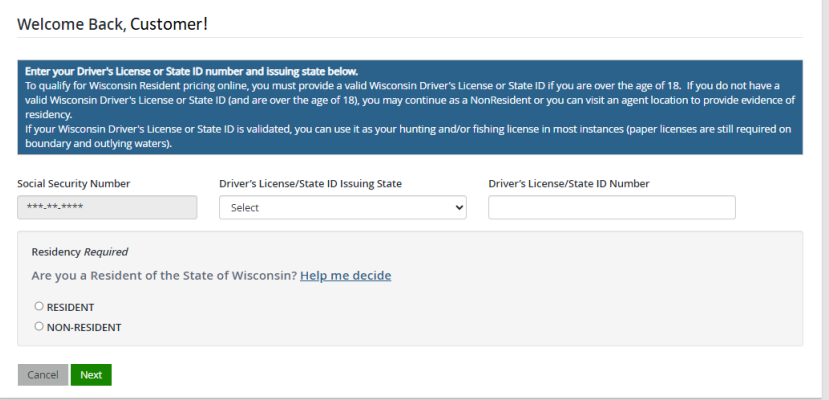

• **Review Summary.** Check your personal information for accuracy. If changes need to be made, select the  $\blacksquare$  Edit icon. If everything is correct, select the  $\blacksquare$  button.

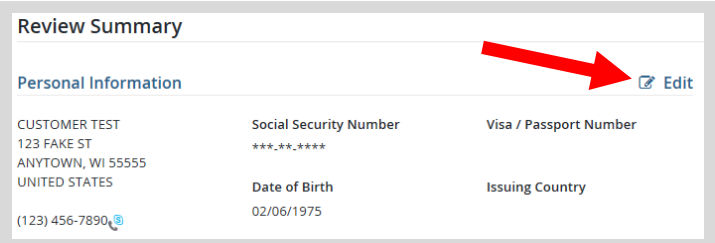

## **STEP 2: Select your license/application product**

• **Homepage.** Locate the License Catalog section and select the PURCHASE PRODUCTS button

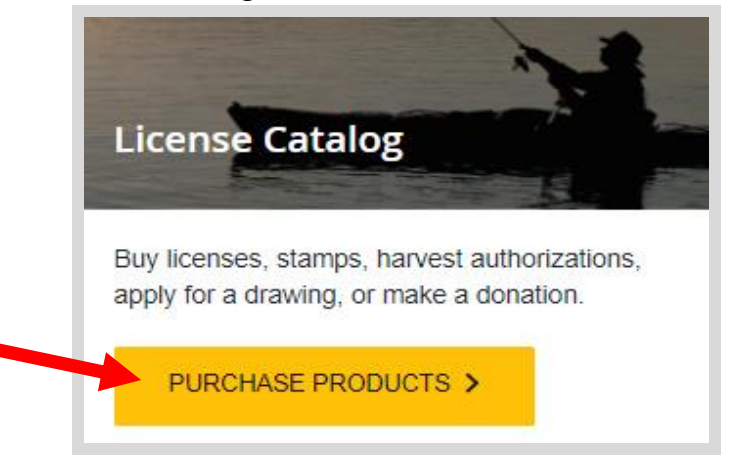

**Product Catalog.** Select the Fish tab at the top, and select the Spousal Annual Fishing License (Primary).

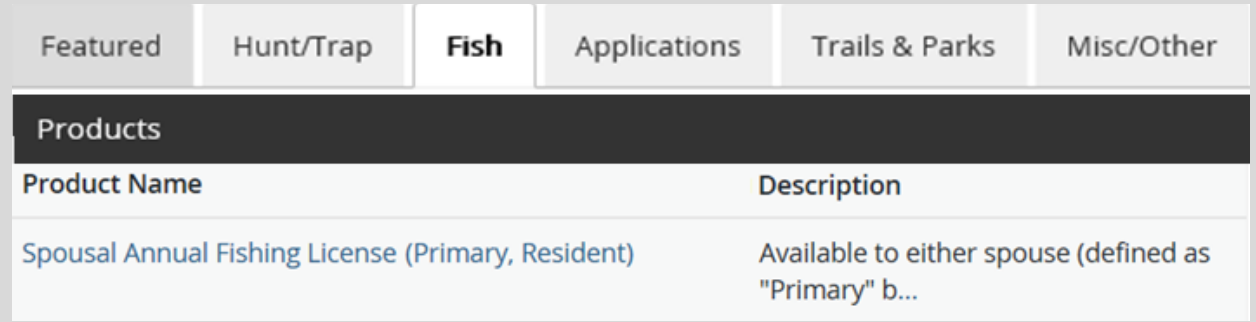

• Adding the Secondary Customer. You may add the **Spousal Annual Fishing - Secondary** to your license for no added cost. This box will be checked for you automatically. You may uncheck it if you wish to purchase the spouse license later. *Note: If the secondary customer has never purchased a hunt/fish license in Wisconsin before, it may be necessary to create a new customer account before starting this license.* This page also offers Add-on Products for the Primary Customer. Select any you wish to add.

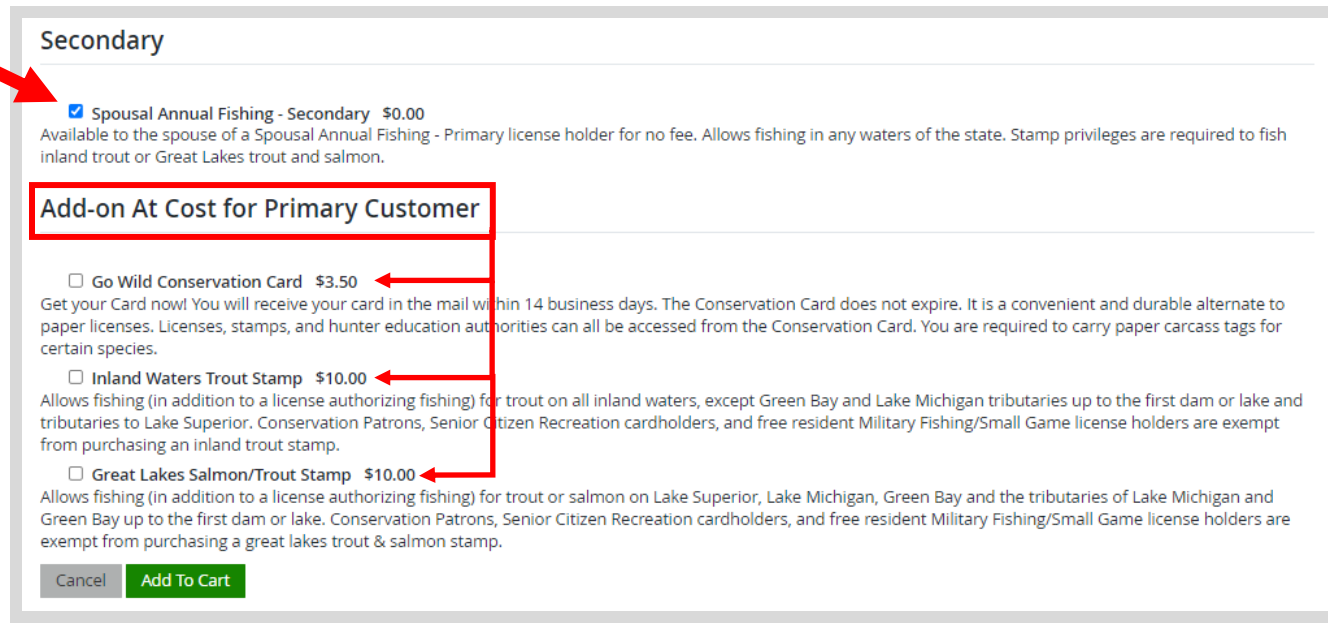

• **Confirming the Secondary Customer.** Enter the Secondary customer's date of birth in the field to the left, plus ONE of the items on the right (DNR number, SSN, or Driver License number). If you do not have this information at this time, you can hit the skip button at the bottom and purchase the secondary license later in a different transaction for no cost. *NOTE: This page is where you choose the Add-on Products for the Secondary Customer. Select any items you wish to add for the secondary person.*

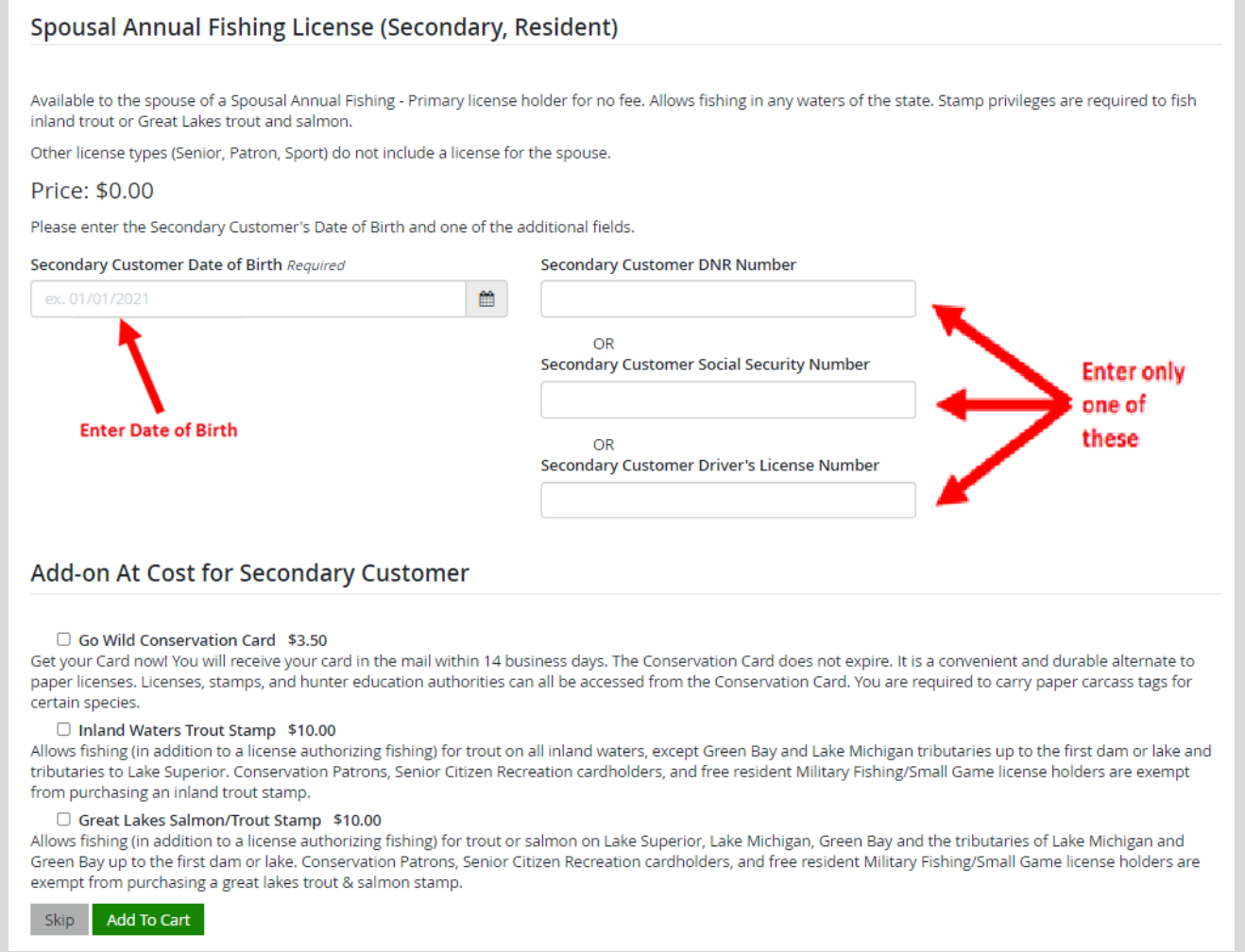

## **STEP 3: Make payment and print your receipt**

m.

• **Shopping Cart.** Confirm your purchase is correct. Select your Payment Type (Credit Card or Checking Account) and select Checkout . Or select Keep Shopping if you need to purchase more.

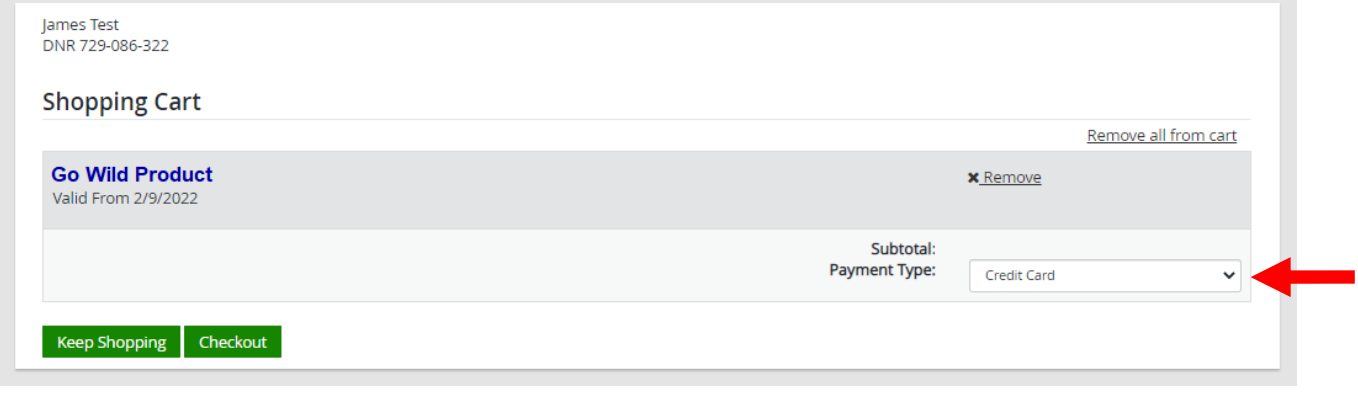

• **Donations:** Make a donation to the Cherish Wisconsin Fund. You may select one of the predetermined amounts or select Other to enter in a specific amount.

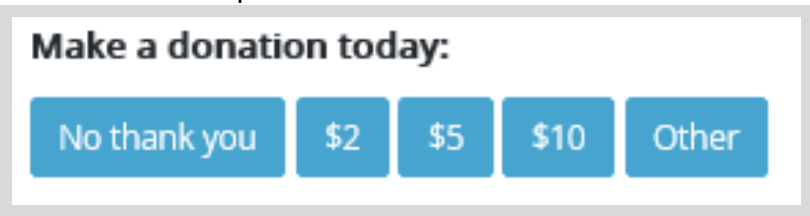

- **Make Payment.** Check the screen for reminders and confirm the total. A convenience fee of 2% will be added to your total when a credit card is used. Select Make Payment when ready.
- **Payment Processing.** Scroll to the bottom and enter your credit card (or checking account) information. Select the red Continue button when finished.

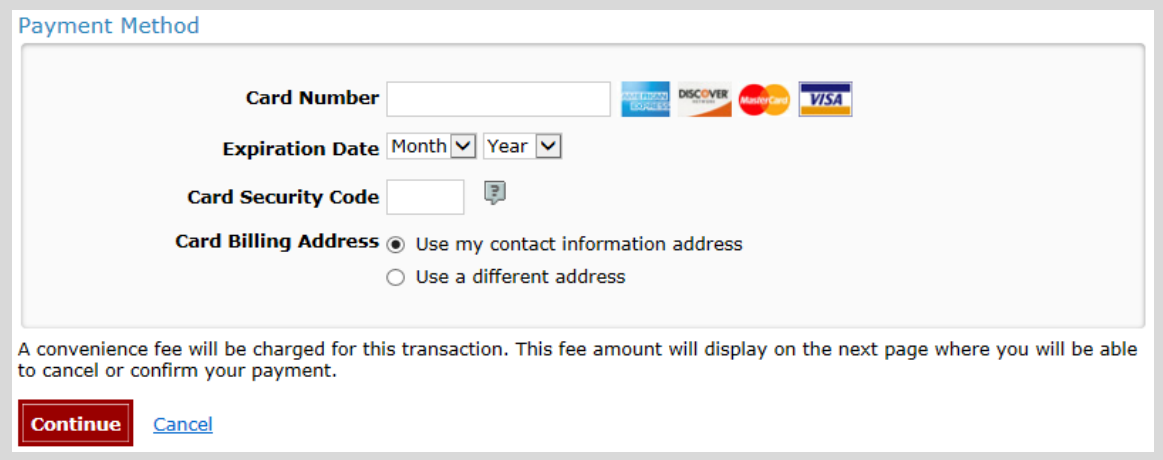

- **Review Payment.** The last step before the license purchase is final. Confirm your payment details, payment method, Billing address, and contact info on the screen. Select **Confirm** when finished.
- **Confirmation.** Your purchase is final, but you are not done yet! Copy down the confirmation number or print the screen. Then select the red Continue To State Website button to return and print your license documents.

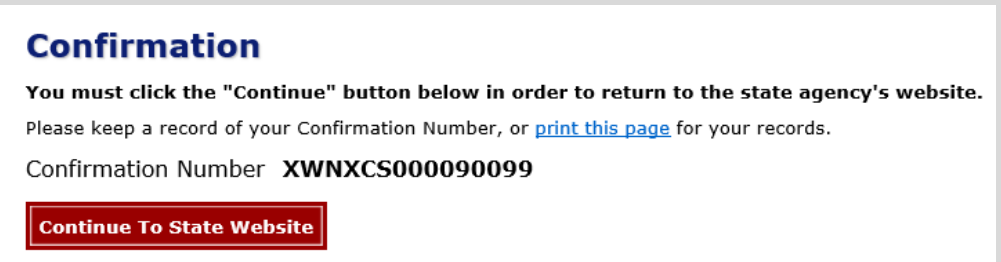

Receipt and License Documents • **Printing your license.** Now back in the Go Wild site, scroll down and select the button to open your receipt documents for printing.